## **How to Add a Tax Type**

This feature is no longer applicable on i21 version **15.2** and higher

- 1. Login as **Admin user**
- 2. On the user's menu panel go to **Common Info** folder
- 3. Select and double click **Currency** menu
- 4. Input record details ( **Tax Type** and **Description** ) on the blank row in **Tax Types** screen

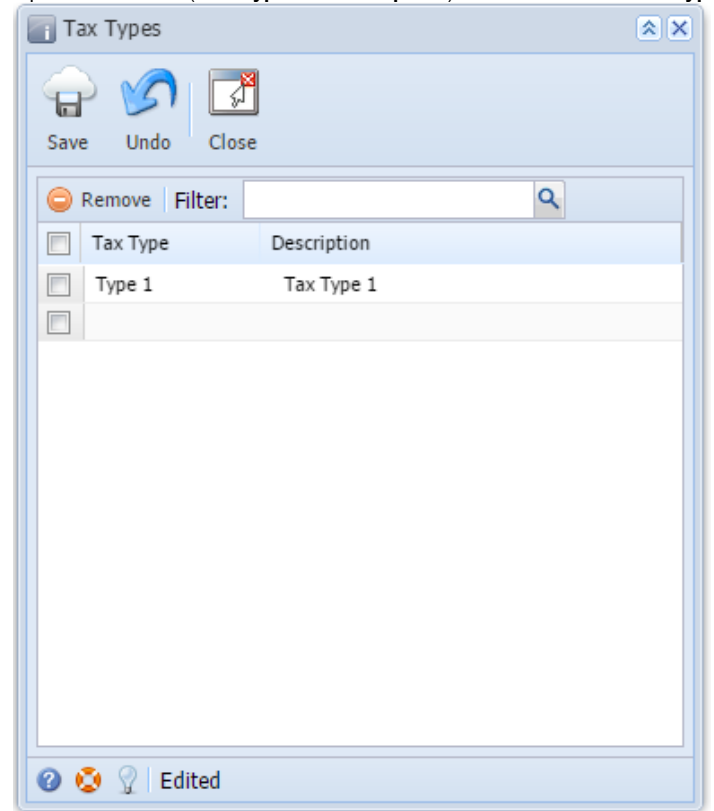

5. Click **Save toolbar button**